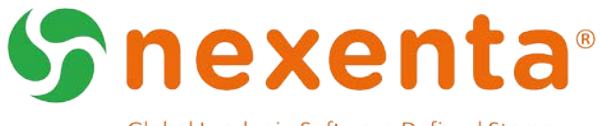

Global Leader in Software-Defined Storage.

# **Lenovo NexentaStor 5.0**

Installation QuickStart Guide

This document includes the instructions to complete a customer install for NexentaStor 5.0 based upon the Lenovo bld 43 factory imaged appliance. This document covers the following tasks:

- Ensure that the NexentaStor pre- installation requirements are met.
- Preliminary appliance check
- Activate the NexentaStor license
- Basic appliance set and configuration
- Upgrade to the latest NexentaStor software version
- Verify installation

## Document History

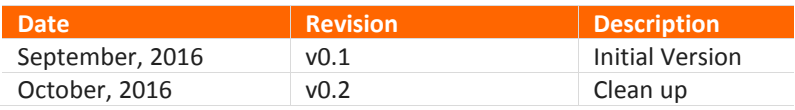

# Table of Contents

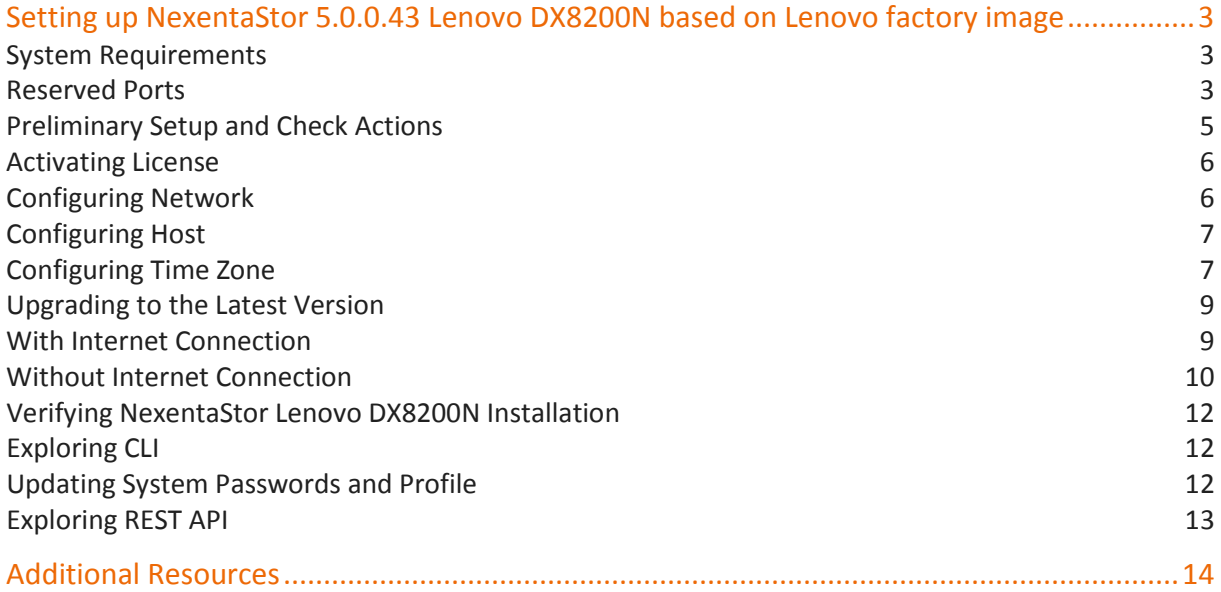

# Setting up NexentaStor 5.0.0.43 Lenovo DX8200N based on Lenovo factory image

NexentaStor is a software-based storage appliance providing network-attached storage (NAS) and storageattached network (SAN) solutions. NexentaStor supports file and block services and a variety of advanced storage features such as replication between various storage systems and unlimited snapshots.

The sequence of steps to install the NexentaStor image is outlined below.

### System Requirements

The Lenovo NexentaStor Lenovo DX8200N appliance comes with the base software imaged at the factory.

General Pre-requisites:

- Will require product activation key
- Will require knowledge of the admin password supplied during factory install

When imaging the appliance in the factory, the following steps should have been completed:

- Setting of admin password (this can later be changed by customer)
- Ensuring that bge0 IP port is enabled and set to dhcp

## Reserved Ports

NexentaStor 5.0 appliance uses the listed ports in Table 1. You must add these ports as exceptions when configuring your firewall to allow connections to the corresponding NexentaStor services.

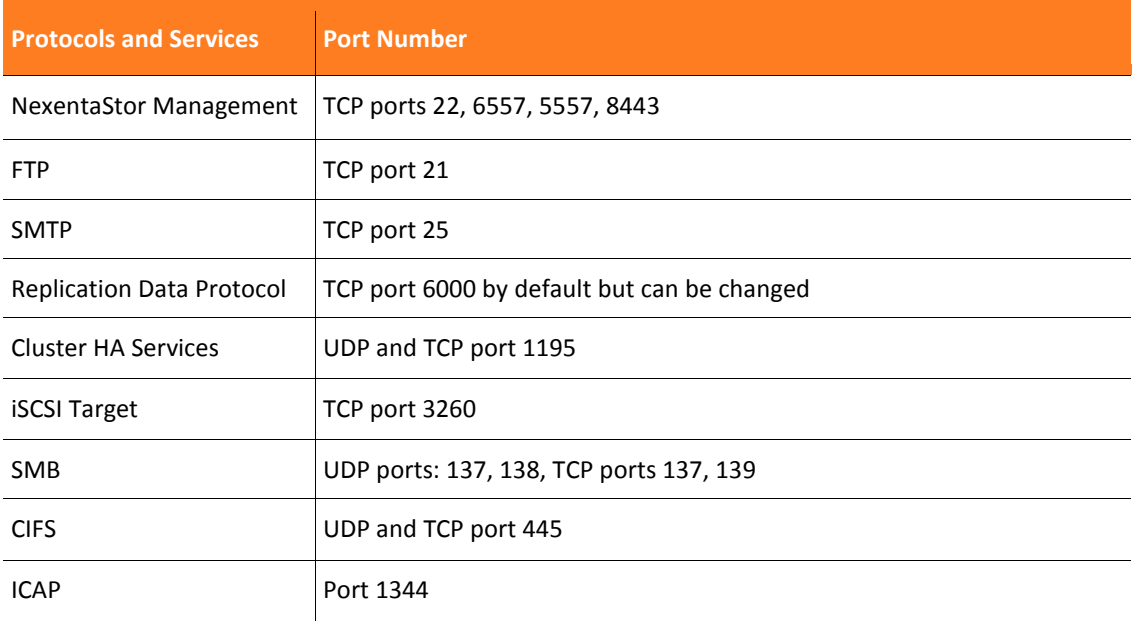

**Table 1: List of Network Ports for Firewall Exception Rules**

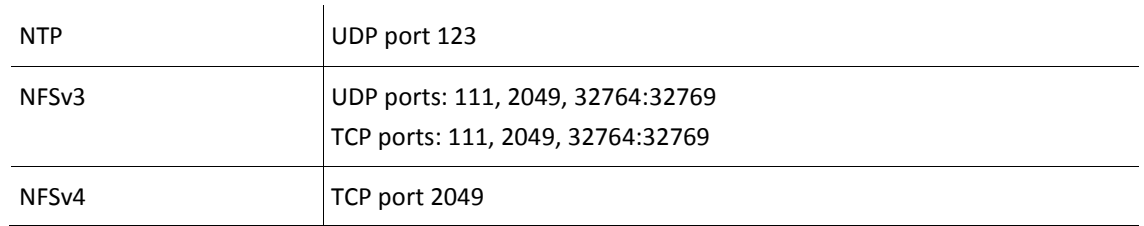

### Preliminary Setup and Check Actions

- **1.** Login to Appliance console as Admin with the password set when the appliance was imaged in factory.
- **2.** Validate the software version.

```
CLI@nexenta> software version
Host name smc-53-152
```
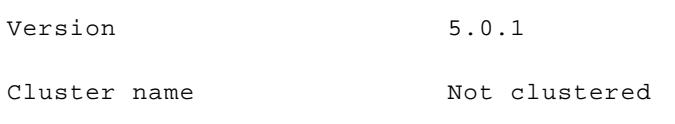

Management IP address 10.3.53.152:8443

### **3.** Validate the existence of bge0 interface and dhcp type.

CLI@nexenta> ip list

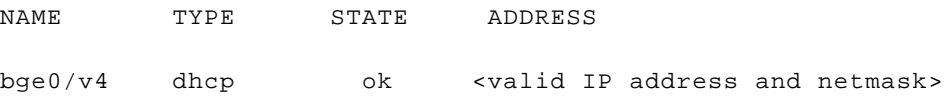

#### **4.** Ensure that the network access is available.

CLI@nexenta> route list

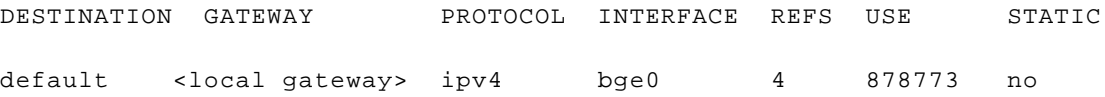

#### **5.** If no default gateway, then use:

CLI@nexenta> route create default <local gateway IP/netmask>

**6.** Validate network access. A valid path to the internet must exist for both licensing as well as upgrade if being done online.

CLI@nexenta> net list dns

NAMESERVER PROTOCOL

10.3.40.245 ipv4

8.8.8.8 ipv4

Note, the above are merely examples. Final validation is to ensure you can ping a remote web site from the NexentaStor console.

### Activating License

License activation is an online process that requires an activation key that you should have received from Nexenta.

Note: Contact Nexenta Support for offline license activation.

#### **To activate the license online:**

Use online license activate on the deployment node that has access to the Internet.

**1.** Activate the product license using activation key.

```
CLI@nexenta> license activate < KEY >
```
License activate contacts the Nexenta license server, which uses the activation key to generate your license.

To validate the license and it's features:

CLI@nexenta> license show

```
PROPERTY VALUE<br>quid 0000
                00000000-0000-0000-0000-002590e963d4<br>yes
 valid yes<br>status ok
 status
 type ENTERPRISE-TRIAL(Nexenta Internal)
               NexentaStor<br>5.x
 version<br>licensee
 licensee Nexenta-abcd@nexenta.com
 serial SR-DEV-NS-201618586<br>features highAvailability, c
               highAvailability, continuousReplication, fibrechannel,
scheduledReplication, allFlash
 issued Sun Oct 16 17:00:00 2016<br>expires Wed Nov 30 16:00:00 2016
                Wed Nov 30 16:00:00 2016<br>no limit
capacity
 maintenance Sun Oct 16 17:00:00 2016 - Wed Nov 30 16:00:00 2016 
(valid)
```
### Configuring Network

**1.** If you have already assigned an IP address, destroy the IP address and then assign a new IP. Change bgeo network to static. The following steps assume you are still logged in at the console.

```
CLI@nexenta> ip destroy bge0/v4
```
CLI@nexenta> ip create static bge0/v4 <IP address>/24

Creating Network Route and DNS

**2.** If the default route is missing, setup the default route now.

CLI@nexenta> route create default <local gateway>

**3.** Verify the dns.

Note: a valid dns will be required for online upgrade.

CLI@nexenta> net list dns

Ensure that the dns listed is a valid address.

**4.** Set up dns as needed.

CLI@nexenta> net create dns <address>

### Configuring Host

To configure new hostname:

**1.** Check the host name to determine if you need to change it.

CLI@nexenta> config get all system.hostName

- **2.** Rename the host using the following command if you decide to change it. CLI@nexenta> config set system.hostName=<new host name>
- **3.** Verify the changes, if you renamed the host.

CLI@nexenta> config get all system.hostName

#### To set IP for the new hostname:

**4.** Now to change the host file, destroy the old host and recreate it.

CLI@nexenta> net destroy host <address>

When you recreate the host, use the new host name you provided in the second step.

CLI@nexenta> net create host <address> <hostname>

**5.** Verify the host file.

CLI@nexenta> net list host

To see the new node name, exit the console and log in again.

## Configuring Time Zone

**1.** Verify the time zone.

CLI@nexenta> config get all system.timeZone

**2.** Change the time zone if needed.

CLI@nexenta> config set system.timeZone=<Region name>

**3.** Set up NTP

```
CLI@nexenta> svc set servers=pool.ntp.org ntp
```
CLI@nexenta> svc list ntp

NAME DESCRIPTION STATE ntp NTP client online CLI@nexenta> config list system.date **4.** Validate that it is set. CLI@nexenta> svc get ntp Name Value servers ['pool.ntp.org']

Note – Now you may establish an ssh session as opposed to direct console login.

## Upgrading to the Latest Version

### With Internet Connection

**1.** Upgrade to the latest version – Note, for bld 43 starting point this is NOT optional.

If starting from bld 43, it is required that the publishers be updated to utilize http (default now is https). This is accomplished as follows:

CLI@nexenta> publisher list

This will provide the current set of publishers that you will need in follow on steps.

CLI@nexenta> publisher list

PUBLISHER STATUS LOCATION<br>
nexenta online https:// online https://prodpkg.nexenta.com/nstor/pkg5/ HighAvailability online <https://prodpkg.nexenta.com/thirdparty/HAC/rsf/pkg5/>

#### **2.** Remove the existing publishers.

CLI@nexenta> publisher destroy nexenta

CLI@nexenta> publisher destroy HighAvailability

#### **3.** Reestablish publishers with http (not https).

CLI@nexenta> publisher create nexenta http://prodpkg.nexenta.com/nstor/pkg5/

CLI@nexenta> publisher create HighAvailability <http://prodpkg.nexenta.com/thirdparty/HAC/rsf/pkg5/>

#### **4.** Perform the upgrade.

CLI@nexenta> software upgrade

**5.** Confirm that the upgrade version is activated and to see your boot environment list.

CLI@nexenta> software list

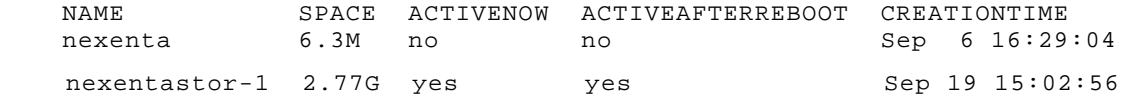

**6.** Reboot the appliance.

**7.** Validate the software version.

CLI@nexenta> software version

PUBLISHER VERSION PACKAGINGDATE

**8.** Configure publishers back to https.

Remove the existing publishers.

CLI@nexenta> publisher destroy nexenta

CLI@nexenta> publisher destroy HighAvailability

Reestablish publishers with https.

CLI@nexenta> publisher create nexenta https://prodpkg.nexenta.com/nstor/pkg5/

CLI@nexenta> publisher create HighAvailability <https://prodpkg.nexenta.com/thirdparty/HAC/rsf/pkg5/>

### Without Internet Connection

You can upgrade to the latest NexentaStor 5.0 from the darksite CD provided by Nexenta.

- **1.** Log in to the NexentaStor node that does not have internet connection.
- **2.** Mount the dark site CDROM.

#### **To upgrade the NexentaStor ISO:**

- **1.** From the CLI, update the publisher origin.
- Destroy the publisher first. CLI@nexenta> publisher destroy <publisher of the repository to remove>
- Set the publisher to pick the ISO from the dark site CD.

CLI@nexenta> publisher create nexenta <ISO\_Mountpoint/Repo\_Directory>

• Verify the publisher list.

CLI@nexenta> publisher list

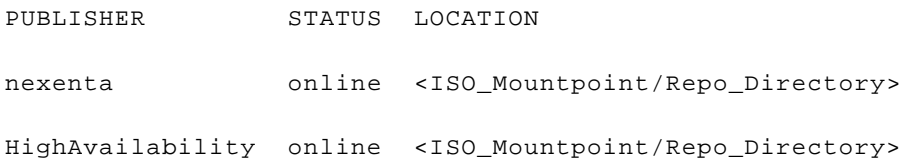

**2.** Now run the upgrade.

CLI@nexenta> software upgrade

**3.** Confirm that the upgrade version is activated and to see your boot environment list.

CLI@nexenta> software list

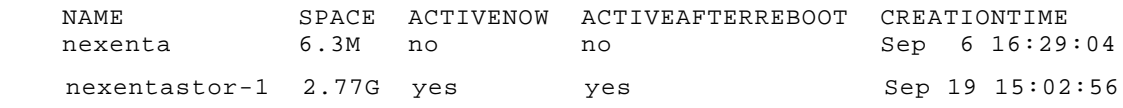

**4.** Reboot the appliance.

```
5. Validate the software version. 
  CLI@nexenta> software version
   PUBLISHER VERSION PACKAGINGDATE
  nexenta 5.0.1 Wed Oct 5 08:49:24 2016
```
### **To upgrade the NexentaStor HighAvailability feature:**

- **1.** From the CLI, update the publisher origin.
- Destroy the publisher first.

CLI@nexenta> publisher destroy <publisher of the repository to remove>

• Set the publisher to pick the HighAvailability image from the dark site CD.

```
CLI@nexenta> publisher create HighAvailability 
<ISO_Mountpoint/Repo_Directory>
```
• Verify the publisher list.

CLI@nexenta> publisher list

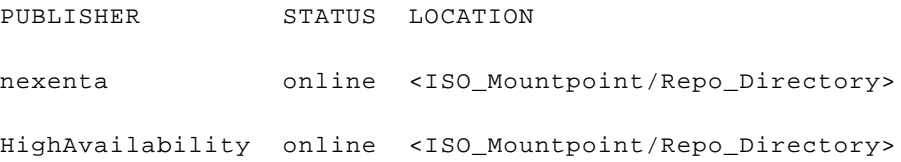

- **2.** Now run the upgrade. CLI@nexenta> software upgrade
- **3.** Confirm that the upgrade version is activated and to see your boot environment list.

CLI@nexenta> software list

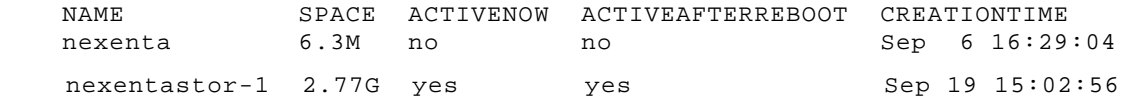

**4.** Reboot.

Now that you have upgraded to the latest NexentaStor version you can start exploring the appliance using the CLI.

**5.** Validate the software version.

CLI@nexenta> software version PUBLISHER VERSION PACKAGINGDATE nexenta 5.0.1 Wed Oct 5 08:49:24 2016

### Verifying NexentaStor Lenovo DX8200N Installation

The following commands will help you troubleshoot your NexentaStor deployment:

• CLI@nexenta> journal list –o name,file - to list installation and syslog message logs.

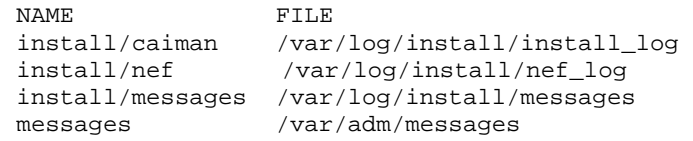

- CLI@nexenta> config list to view values for the system parameters
- CLI@nexenta> software version and software list to query what version of NexentaStor was installed and whether it is activated
- CLI@nexenta> license show to display license terms
- CLI@nexenta> system status to get a summary of system metrics

## Exploring CLI

To start executing the NexentaStor CLI commands:

- **1.** Log in using admin and the password you set during installation.
- **2.** Type help to see the list of available CLI commands and utilities.
- **3.** Type man  $\leq$  command it to see the man page for a specific command.
- **4.** Type <command> <subcommand> --help to see usage information on a specific subcommand.

## Updating System Passwords and Profile

Should you want to change the values for the following entities from the values you entered during installation, use these commands:

CLI@nexenta> profile activate <profile name> Selects a different system profile. Values are Default for hybrid or all-HDD systems, or AllFlash to use preset kernel settings to optimize performance for an all-SSD appliance.

CLI@nexenta> user passwd -p <passwd> <username> Resets the admin user password.

CLI@nexenta> hpr password-set –password=<string> Resets the replication password. The replication password must be the same for all nodes in the replication group for the data protection feature to work.

Note: Passwords should be at least 9 characters long and contain at least 3 of the following classes of characters: lowercase, uppercase, numeric, and special (for example, !, @, CLI@nexenta>,\$, %, ^). Passwords should not be based on English dictionary or slang words, nor English first names or surnames.

## Exploring REST API

Once you successfully installed NexentaStor, you can get online access to the REST API documentation using the static IP address you set up during the NexentaStor installation.

Note: The API online documentation is a developmental tool and access is disabled by default. Enabling access in a production environment is not recommended.

If you must enable access to the detailed REST API documentation, follow these steps:

- 1. Run config set rest.useSwagger=true (case-sensitive parameter)
- **2.** Point your browser to https://<NexentaStorStaticIPaddress>:8443/docs/

# Additional Resources

After installing NexentaStor 5.0, use the resources listed in the Table for more information. These documents are posted in [https://nexenta.com/products/downloads/nexentastor.](https://nexenta.com/products/downloads/nexentastor)

**Table : Related Documents**

| <b>Document Name</b>                | <b>Description</b>                                                                                                    |
|-------------------------------------|----------------------------------------------------------------------------------------------------|
| <b>NexentaStor 5.0</b>              |                                                                                                    |
| <b>CLI Configuration QuickStart</b> | Provides basic information and instructions for:<br>Configuring the network and snapshots.<br>$\bullet$<br>Creating pools, file systems, volume groups, and volumes.<br>$\bullet$<br>Sharing file systems and volumes. |
| CLI Reference Guide                 | Includes:<br>A list of NexentaStor commands, subcommands, and<br>$\bullet$<br>descriptions.<br>A list of UNIX-like utilities to use in NexentaStor.<br>$\bullet$                                                       |
| <b>VVOL Admin Guide</b>             | Documents a policy-based approach for managing external<br>storage in virtualized environments by allowing automated<br>provisioning of VMs.                                                                           |
| vCenter Plugin QuickStart Guide     | Provides information on how to use the vCenter Web Client plugin<br>to manage multiple NexentaStor 5.0 appliances.                                                                                                    |
| <b>HA Admin Guide</b>               | Includes CLI steps to configure clusters for high availability (HA).                                                                                                    |
| <b>REST APIs QuickStart Guide</b>   | Contains instructions to get online REST API documentation to<br>configure and manage your appliances.                                                                                                    |
| Product Guide                       | Provides an overview of the NexentaStor capabilities.                                                                                                    |
| Openstack Cinder and Manila driver  | docs.openstack.org and search for NexentaStor 5                                                                                                    |
| Docker volume driver                | https://github.com/Nexenta/nexenta-docker-<br>driver/blob/master/README.md                                                                                                    |
| <b>NexentaFusion 1.0</b>            | The NexentaFusion User Guide and GUI online help (click HELP<br>under the COG wheel icon in the top menu bar) are available.                                                                                           |